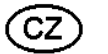

**NÁVOD K OBSLUZE**

**Skener diapozitivů a filmů (negativů) DigiScan TV 9.0** 

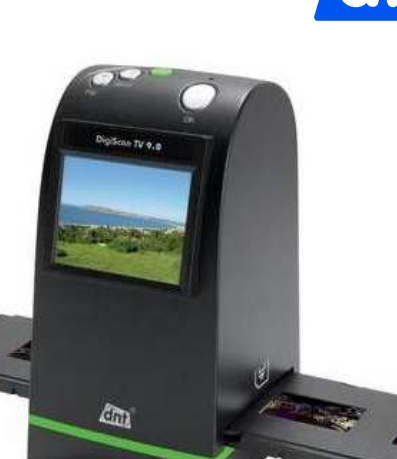

**Obj. č.: 88 16 02**

## **1. Úvod a účel použití přístroje**

#### **Vážení zákazníci,**

 děkujeme Vám za vaši důvěru a za nákup tohoto skeneru diapozitivů a filmů (negativů), pomocí kterého provedete digitalizaci starých diapozitivů a negativů do moderního formátu (podobně jako u nejnovějších fotoaparátů a kamer) v několika sekundách. Do vnitřní paměti tohoto přístroje s kapacitou 24 MB nebo na paměťovou kartu uložené fotografie si můžete poté prohlédnout na obrazovce televizoru či pomocí projektoru nebo na monitoru osobního počítače (notebooku), kde může spustit jejich celoplošnou prezentaci.

K tomuto skeneru přikládáme jednu paměťovou kartu SD s kapacitou 2 GB.

Tyto fotografie budou mít poté rozlišení 9 megapixelů (9 milionů obrazových bodů, 2.400 dpi). Do vnitřní paměti přístroje nebo na paměťovou kartu (SD/MMC) uložené fotografie si můžete rovněž prohlédnout na monitoru přístroje (TFT), který má úhlopříčku 61 mm. Pomocí tohoto monitoru s rozlišením 320 x 240 pixelů provedete rovněž otočení fotografií a základní vyrovnání jejich barev, aniž byste k tomuto účelu museli použít speciální programy na osobním počítači (notebooku)

K napájení tohoto přístroje lze použít k němu přiložený síťový napájecí zdroj (adaptér) či přímé napájení z volného USB portu osobního počítače (notebooku).

Abyste tento skener uchovali v dobrém stavu a zajistili jeho bezpečný provoz, je třeba abyste tento návod k tento obsluze dodržovali! Z tohoto důvodu si uschovejte si tento návod k obsluze, abystesi jej mohli znovu kdykoliv přečíst!

Tento návod k obsluze je součástí výrobku. Obsahuje důležité pokyny k uvedení přístroje do provozu a k jeho obsluze. Jestliže tento výrobek předáte nebo prodáte jiným osobám, dbejte na to, abyste jim odevzdali i tento návod k obsluze.

## **Obsah**

**GNRAD** 

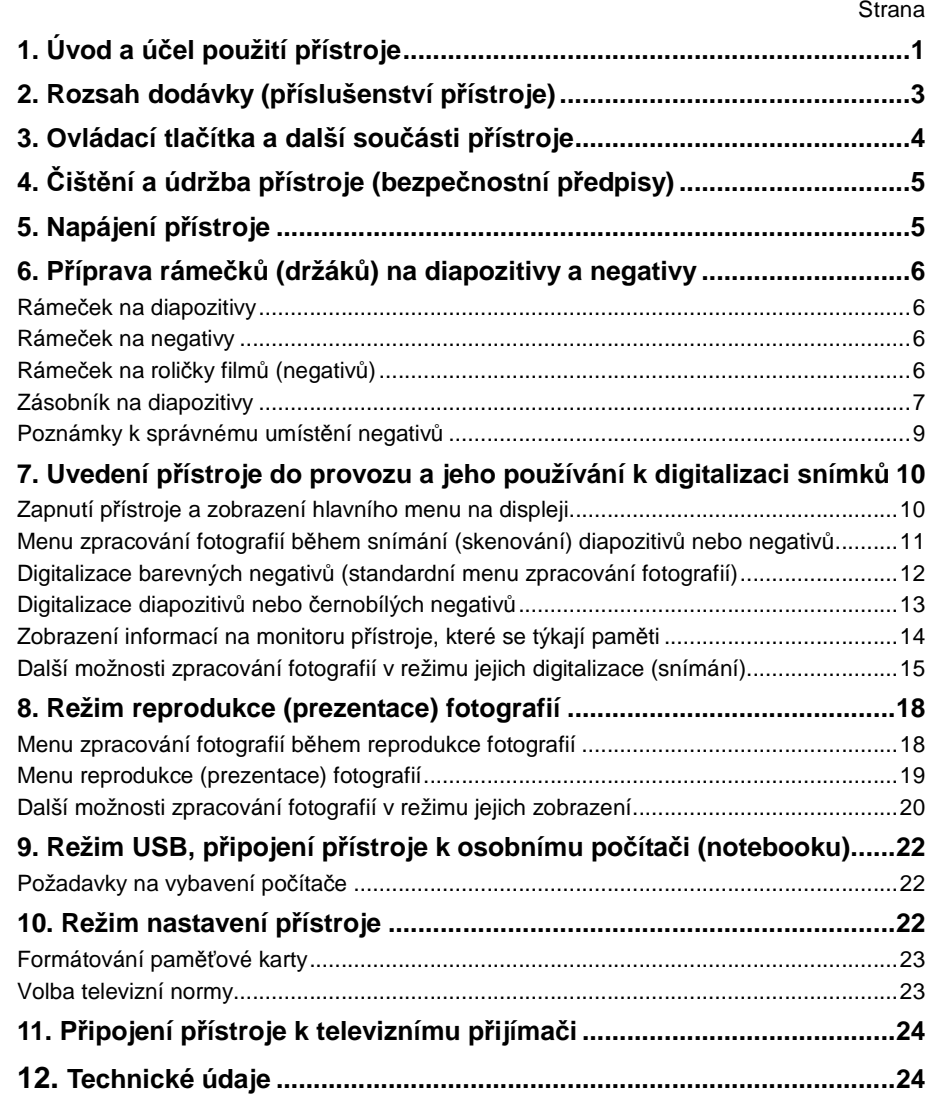

## **2. Rozsah dodávky (příslušenství přístroje)**

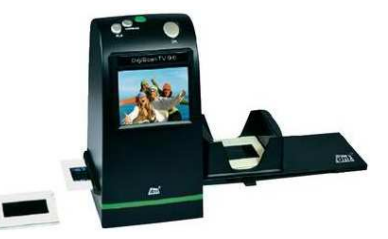

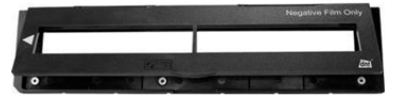

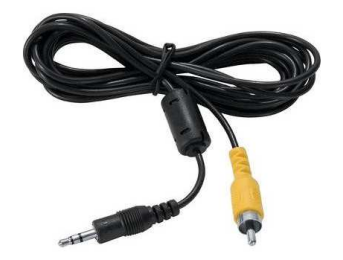

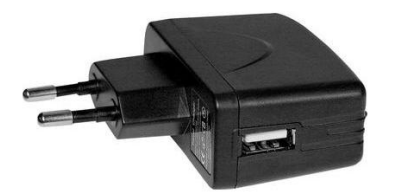

Síťový napájecí zdroj s USB konektorem Držák (rámeček) na roličky filmů

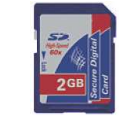

Paměťová karta SD (2 GB) **Stěteček na čištění** 

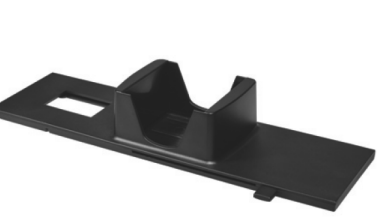

Skener **Zásobník na diapozitivy** 

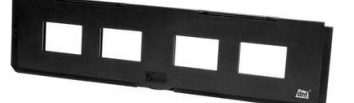

Držák (rámeček) negativů Držák (rámeček) diapozitivů

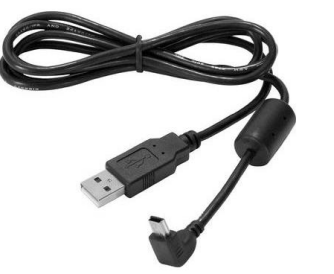

Kabel video Kabel s USB konektory

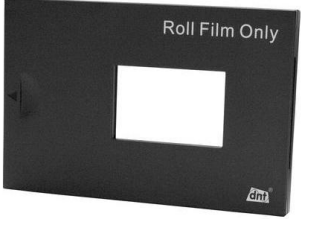

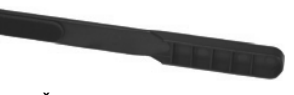

## **3. Ovládací tlačítka a další součásti přístroje**

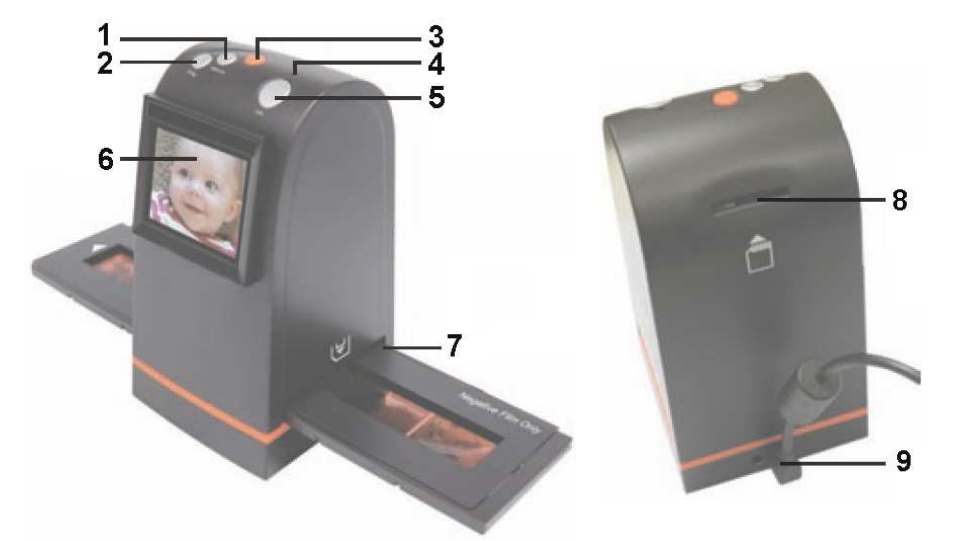

- Tlačítko "**MIRROR**": Listování v menu doprava a nahoru, zrcadlové otočení fotografie.
- Tlačítko "**FLIP**": Listování v menu doleva a dolů, otočení (převrácení) fotografie o 180 °.
- Tlačítko zapnutí a vypnutí přístroje.
- Kontrolka (svítivá dioda) signalizující zapnutí přístroje.
- Tlačítko "OK": Potvrzení provedeného nastavení a zvolené nabídky v menu.
- Monitor přístroje (TFT) s úhlopříčkou 61 mm.
- Otvor k vsunutí rámečků (držáků) s diapozitivy nebo s negativy.
- Slot pro paměťové karty.
- Konektor (zdířka) k připojení video kabelu a konektor k připojení USB kabelu.

# **4. Čištění a údržba přístroje (bezpečnostní předpisy)**

- Povrch přístroje čistěte pouze měkkým a čistým hadříkem bez žmolků a chloupků (v případě potřeby můžete tento čistící hadřík navlhčit nírně vodou). Nepoužívejte k čištění přístroje žádná chemická rozpouštědla (ředidla barev a laků).
- Nepokládejte na přístroj žádné předměty. Do vnitřku přístroje se nesmějí dostat žádné cizí předměty, voda nebo jiné kapaliny. Toto platí zvláště pro síťový napájecí adaptér.
- Nevystavujte tento přístroj nikdy příliš vysokým teplotám (přímému dopadu slunečního záření), silným vibracím a nárazům. Nepoužívejte tento přístroj v místnostech se zvířeným prachem.
- Dejte při používání přístroje pozor na to, abyste nezakryli jeho větrací otvory. Nepokládejte z tohoto důvodu přístroj na postele, čalouněná křesla a koberce.
- Nevystavujte tento přístroj přílišné vlhkosti (působení vodních par), nepoužívejte jej ve vlhkých místnostech (jako jsou například koupelny).

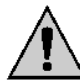

Vzniknou-li škody nedodržením tohoto návodu k obsluze, zanikne nárok na záruku! Neručíme za následné škody, které by z toho vyplynuly.

 Neodpovídáme za věcné škody, úrazy osob, které byly způsobeny neodborným zacházením s přístrojem nebo nedodržováním bezpečnostních předpisů.

- Elektrické a elektronické přístroje nejsou žádná dětská hračka a nepatří do rukou malých dětí. Nenechávejte tento přístroj a jeho příslušenství v dosahu malých dětí!
- Konstrukce tohoto výrobku odpovídá platným evropským a národním směrnicím jakož i normám (směrnici o elektromagnetické slučitelnosti). U výrobku byla doložena shoda s příslušnými normami (CE), odpovídající prohlášení a doklady jsou uloženy u výrobce.
- Z bezpečnostních důvodů a z důvodů registrace (CE) není dovoleno provádět vlastní úpravy nebo změny ve vnitřním zapojení přístroje!
- V případě nutnosti opravy přístroje se prosím spojte se svým prodejcem, který Vám zajistí opravu přístroje v autorizovaném servisu.
- Některé elektronické přístroje a elektrické spotřebiče, jako jsou například úsporné zářivkové žárovky (zářivky), starší typy monitorů počítačů nebo bezdrátové telefony, mohou vyzařovat rušivé vysoké frekvence (elektromagnetické záření), které mohou způsobit poruchy přístroje. Nedávejte z tohoto důvodu tento skener do bezprostřední blízkosti takovýchto přístrojů.

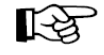

Pokud si nebudete vědět rady, jak tento skener používat a v tomto návodu k obsluze nenajdete potřebné informace, spojte se prosím s naší technickou poradnou nebo požádejte o radu jiného kvalifikovaného odborníka.

## **5. Napájení přístroje**

Tento přístroj můžete napájet následujícími dvěma způsoby:

- 1. **Síťový napájecí zdroj (5 V DC):** Propojte skener přiloženým USB kabelem s přiloženým síťovým napájecím zdrojem (adaptérem). Příslušný konektor tohoto kabelu zapojte do zásuvky USB na zadní straně přístroje a druhý konektor tohoto kabelu zapojte do příslušné zdířky na napájecím zdroji (na síťovém adaptéru). Poté zapojte zástrčku tohoto napájecího zdroje (adaptéru) do síťové zásuvky (230 V / 50 Hz).
- 2. **USB:** Propojte skener přiloženým USB kabelem s osobním počítačem (notebookem). Příslušný konektor tohoto kabelu zapojte do zásuvky USB na zadní straně přístroje a druhý konektor tohoto kabelu připojte k volnému USB portu na svém počítači (notebooku).

## **6. Příprava rámečků (držáků) na diapozitivy a negativy**

### **Rámeček na diapozitivy**

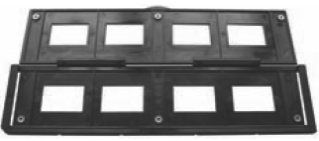

Otevřete držák diapozitivů (jeho magnetický uzávěr).

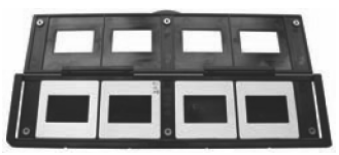

Vložte diapozitiv do držáku do jedné z jeho drážek (prohlubní). Celkem můžete vložit do tohoto držáku čtyři diapozitivy. Diapozitiv musí do této drážky (prohlubně) přesně zapadnout.

Zacházejte s diapozitivem opatrně. Dejte pozor na to, že budou na digitalizovaných fotografiích vidět škrábance a otisky prstů jakož i prach. Při manipulaci s diapozitivy používejte z tohoto důvodu vhodné bavlněné rukavice. Doporučujeme Vám, abyste odstranili částečky prachu z diapozitivů stlačeným vzduchem.

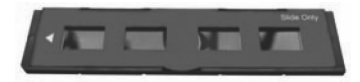

Uzavřete držák diapozitivů (jeho magnetický uzávěr) a poté zatlačte na jeho okraje, aby do sebe přesně zaskočily.

#### **Rámeček na negativy**

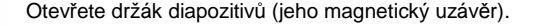

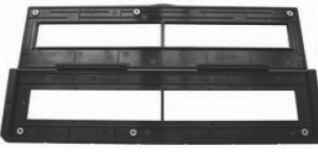

Vložte negativ do držáku. Vyrovnejte přitom otvory (perforaci) na filmu s perforací na držáku negativu.

Zacházejte s negativy opatrně. Dejte pozor na to, že budou na digitalizovaných fotografiích vidět škrábance a otisky prstů jakož i prach. Při manipulaci s negativy používejte z tohoto důvodu vhodné bavlněné rukavice. Doporučujeme Vám, abyste odstranili částečky prachu z negativůstlačeným vzduchem.

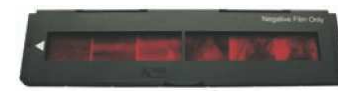

Uzavřete držák negativů (jeho magnetický uzávěr) a poté zatlačte na jeho okraje, aby do sebe přesně zaskočily.

Tento držák negativů má normalizované rozměry (ISO). V některých případech nemusí perforace filmu souhlasit s perforací na držáku negativů. Takovýto film byl pořízen nestandardním fotoaparátem. V tomto případě se může na digitalizovaných snímcích (fotografiích) objevit tenká černá čára na jejich okraji. Tuto čáru odstraníte na počítači pomocí vhodného software.

### **Rámeček na roličky filmů (negativů)**

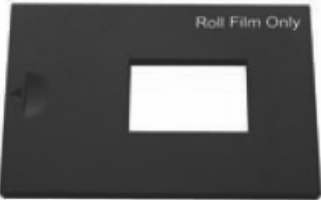

Zasuňte tento držák do příslušného otvoru na přístroji.

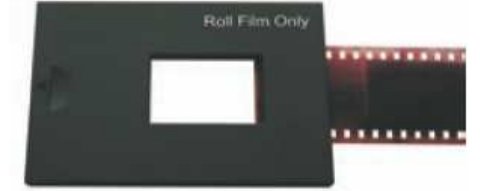

Poté zasuňte opatrně roličku filmu do otvoru v držáku.

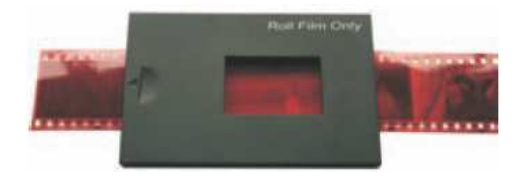

## **Zásobník na diapozitivy**

Tento zásobník lze použít pro diapozitivy s tloušťkou do 1,2 mm. Na následujících vyobrazeních vidíte, jak tento zásobník diapozitivů použijete.

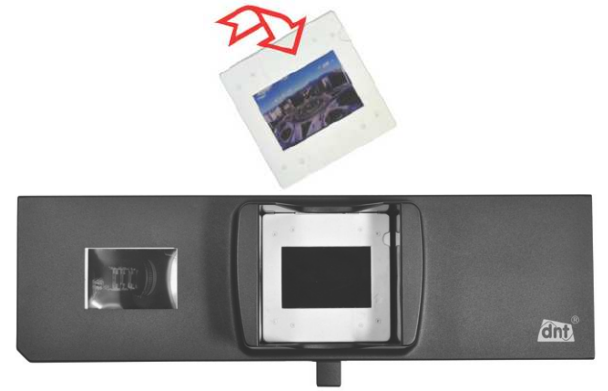

Vložte do zásobníku diapozitivy správnou stranou.

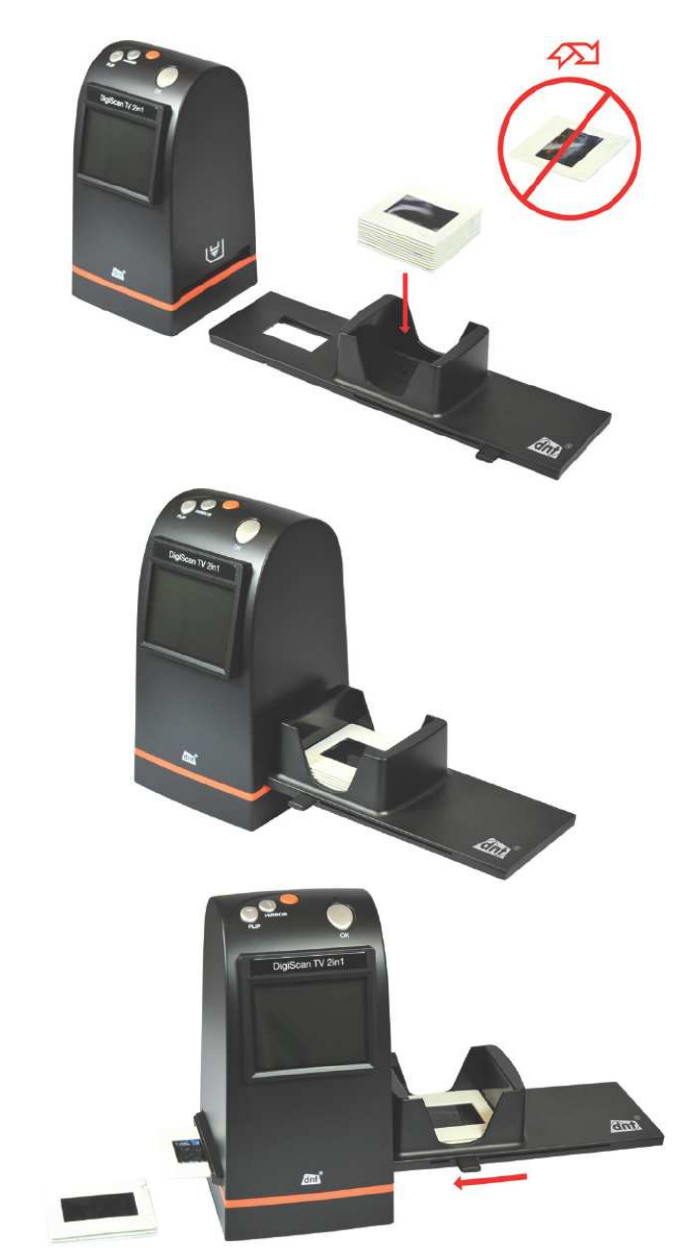

Zasuňte zásobník diapozitivů do pravého otvoru na přístroji. Páčka k zasouvání diapozitivů do přístroje musí směřovat dopředu.

### **Poznámky k správnému umístění negativů**

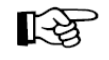

Aby nebyly fotografie zrcadlově otočeny, dejte pozor na číslovaní negativů na horním okraji filmu. Budete-li chtít později snímky otočit, pak toto můžete provést při provádění jejich digitalizace stisknutím tlačítka "**MIRROR**" nebo "**FLIP**" na přístroji.

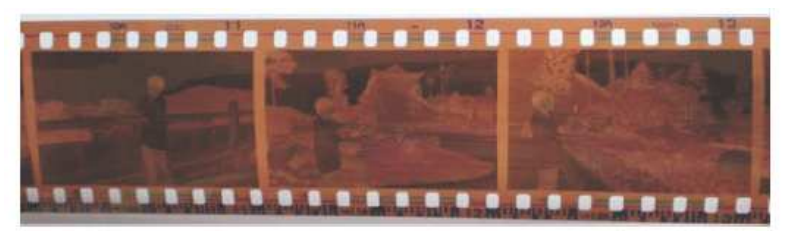

Tlačítko FLIP -

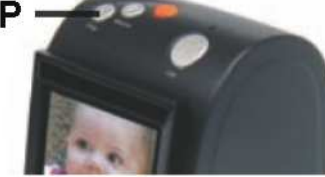

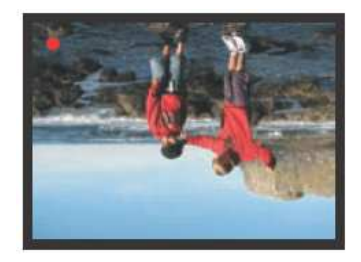

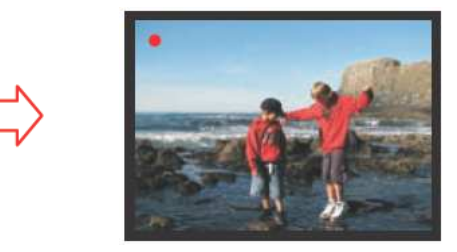

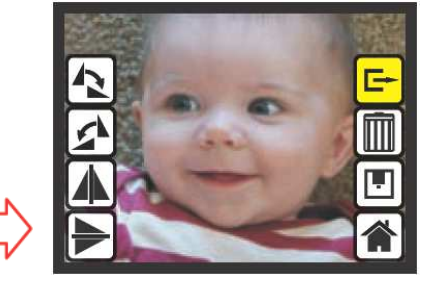

## **7. Uvedení přístroje do provozu a jeho používání k digitalizaci snímků**

### **Zapnutí přístroje a zobrazení hlavního menu na displeji**

- 1. Zasuňte do přístroje držák s diapozitivy nebo s negativem.
- 2. Připojte přístroj k napájení viz kapitola "**5. Napájení přístroje**".
- 3. Stisknutím tlačítka  $\Phi$  na horní straně přístroje přístroj zapnete nebo vypnete.
- 4. Po zapnutí přístroje se po dobu 5 sekund zobrazí na jeho monitoru hlavní menu. Po uplynutí této doby se přístroj automaticky přepne do režimu připravenosti skenování (snímání) diapozitivů nebo negativů. Jednotlivá dílčí menu (jednotlivé nabídky) můžete zvolit tlačítkem  $_{n}$ MIRROR" (listování v menu doprava a nahoru  $\triangle$ ) nebo tlačítkem "**FLIP**" (listování v menu doleva a dolů ▽). Zvolené dílčí menu potvrďte stisknutím tlačítka "**OK**". Zvolené dílčí menu bude na monitoru přístroje označeno žlutou barvou.

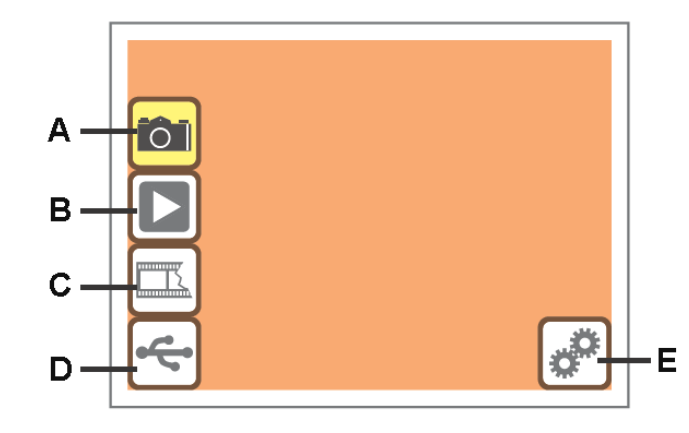

- **A** Režim připravenosti skenování (snímání) diapozitivů nebo negativů.
- **B** Režim reprodukce (prezentace) fotografií, zobrazení jednotlivých fotografií viz popis uvedený v kapitole "8. Režim reprodukce (prezentace) fotografií".
- **C** Druh filmu (diapozitivy nebo negativy).
- **D** Přepnutí do režimu USB (připojení k osobnímu počítači nebo k notebooku) viz popis uvedený v kapitole "**9. Režim USB, připojení přístroje k osobnímu počítači (notebooku)**".
- **E** Přepnutí do režimu nastavení přístroje (nastavení televizní normy a formátování paměťové karty) – viz popis uvedený v kapitole "10. Režim nastavení přístroje".

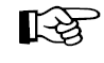

Po přepnutí přístroje do režimu připravenosti skenování (snímání) diapozitivů nebo negativů začne blikat na monitoru přístroje vlevo nahoře červený bod, který signalizuje zobrazení aktuální snímané fotografie.

Tento přístroj je vybaven vnitřní pamětí 24 MB. Zasunete-li do příslušného slotu na přístroji přístroje paměťovou kartu (SD/MMC), budou digitalizované fotografie ukládány jako soubory přímo na paměťovou kartu. Propojíte-li tento přístroj s osobním počítačem (notebookem), pak můžete fotografie načítat (kopírovat) přímo do příslušné paměti počítače.

#### **Menu zpracování fotografií během snímání (skenování) diapozitivů nebo negativů**Po pořízení (naskenování) snímku se na monitoru přístroje zobrazí následující menu:

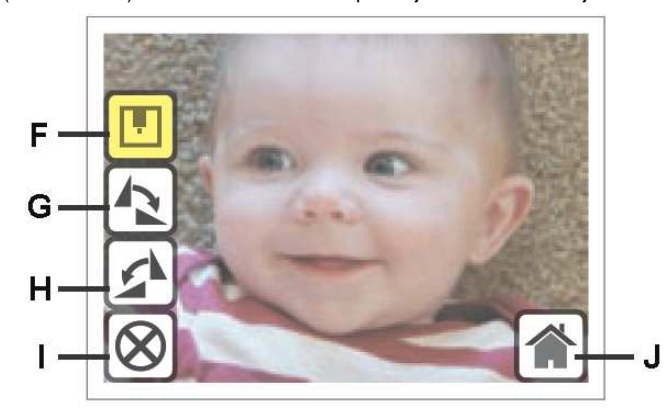

- **F** Uložení fotografie do vnitřní paměti přístroje nebo na paměťovou kartu.
- **G** Otočení fotografie o 90 ° doprava.
- **H** Otočení fotografie o 90 ° doleva.
- **I** Přerušení (ukončení) zpracování fotografie.
- **J** Přepnutí (návrat) do zobrazení hlavního menu.

Jednotlivá dílčí menu (jednotlivé nabídky) k dalšímu zpracování zobrazené fotografie můžete zvolit tlačítkem "**MIRROR**" (listování v menu doprava a nahoru  $\triangle$ ) nebo tlačítkem "FLIP" (listování v menu doleva a dolů ▽). Zvolené dílčí menu potvrďte stisknutím tlačítka "**OK**". Zvolené dílčí menu bude na monitoru přístroje označeno žlutou barvou.

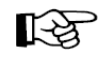

Po uložení fotografie do vnitřní paměti přístroje nebo na paměťovou kartu se přístroj opět automaticky přepne do režimu připravenosti skenování (snímání) dalšího diapozitivu nebo negativu.

Viz dále důležité informace, které jsou uvedeny v odstavci "**Digitalizace diapozitivů nebo černobílých negativů**".

### **Digitalizace barevných negativů (standardní menu zpracování fotografií)**

 Vložte negativ oříznutý na odpovídající délku do příslušného rámečku (držáku) a tento držák uzavřete. Poté zasuňte tento držák s negativem do přístroje (do otvoru na jeho pravé straně).

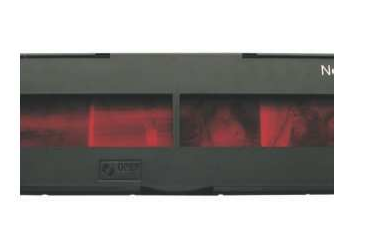

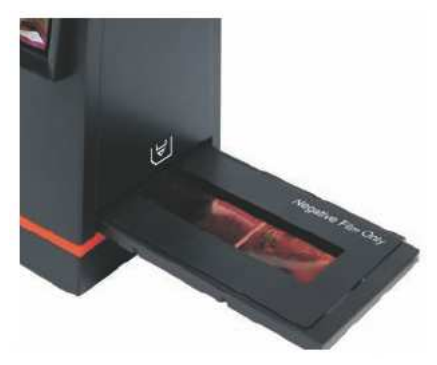

Zapněte přístroj stisknutím tlačítka **U**. Stiskněte na přístroji tlačítko "**OK**". Tím uložíte snímek do vnitřní paměti přístroje nebo na paměťovou kartu.

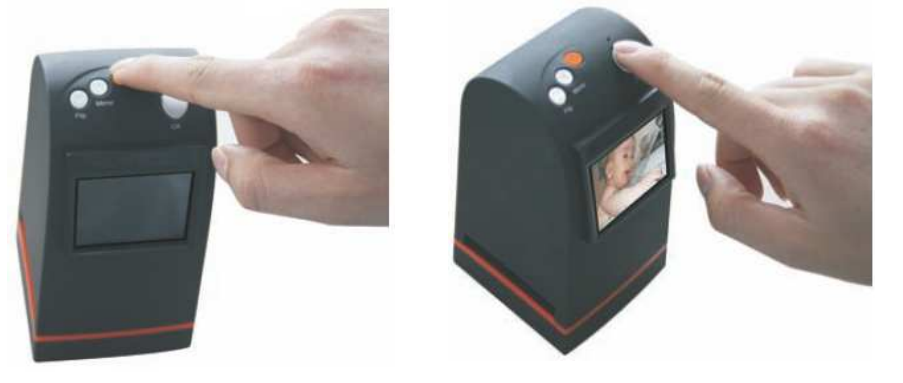

Na monitoru přístroje se nyní zobrazí následující menu zpracování fotografií během provádění snímání (skenování) negativů.

Jednotlivá dílčí menu (jednotlivé nabídky) k dalšímu zpracování zobrazené fotografie můžete zvolit tlačítkem "**MIRROR**" (listování v menu doprava a nahoru  $\triangle$ ) nebo tlačítkem "**FLIP**" (listování v menu doleva a dolů  $\nabla$ ). Zvolené dílčí menu potvrďte stisknutím tlačítka "**OK**". Zvolené dílčí menu bude na monitoru přístroje označeno žlutou barvou.

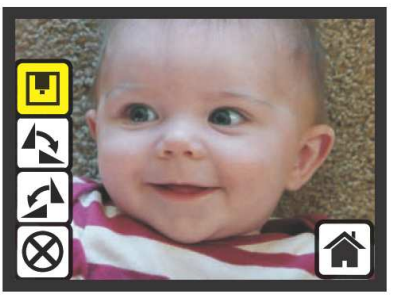

Viz podrobný popis uvedený v odstavci "**Menu zpracování fotografií během snímání (skenování) diapozitivů nebo negativů**".

### **Digitalizace diapozitivů nebo černobílých negativů**

 Po každém zapnutí přístroje (po připojení napájení k přístroji) je přístroj standardně přepnut do režimu snímání (skenování) barevných negativů. Budete-li chtít digitalizovat diapozitivy nebo černobílé negativy, musíte po zasunutí příslušného držáku (s diapozitivy nebo s černobílými negativy) provést další nastavení přístroje.

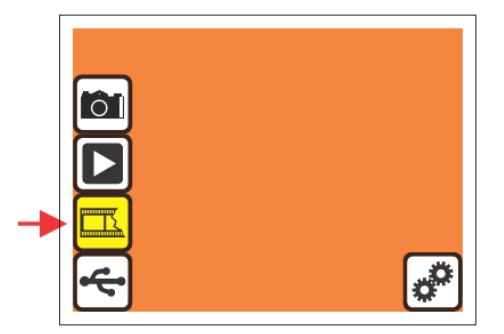

Základní nastavení přístroje na snímání barevných diapozitivů.

Zvolte v hlavním menu nabídku k zadání druhu filmu (viz vyobrazení výše a podrobný popis uvedený v odstavci "**Zapnutí přístroje a zobrazení hlavního menu na displeji**"). Po potvrzení této volby stisknutím tlačítka "**OK**" můžete zvolit tlačítkem "MIRROR" (listování v menu doprava a nahoru <u>八</u>) nebo tlačítkem "**FLIP**" (listování v menu doleva a dolů ∨) následující druhy filmu:

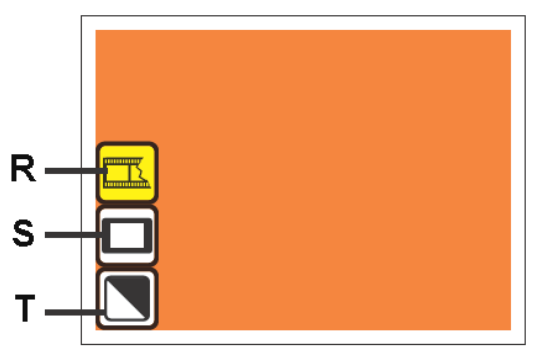

- **R** Barevný negativ.
- **S** Diapozitivy.
- **T** Černobílý negativ.

Po zvolení příslušného druhu filmu (po potvrzení této volby stisknutím tlačítka "**OK**") se přístroj opět automaticky přepne do režimu připravenosti skenování (snímání) diapozitivů nebo negativů.

## **Zobrazení informací na monitoru přístroje, které se týkají paměti**

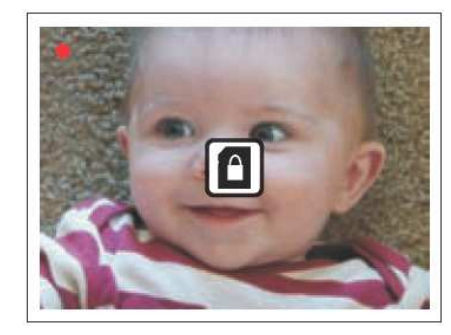

Zobrazení symbolu visacího zámku: Zablokovaná paměťová karta. Odstraňte přepnutím přepínače do příslušné polohy na paměťové kartě ochranu proti zápisu na paměťovou kartu.

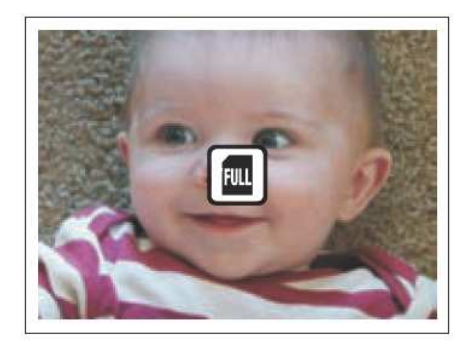

Zobrazení symbolu "**FULL**" (plná paměť): Vyčerpána kapacita paměťové karty nebo vnitřní paměti přístroje. Zkopírujte snímky uložené na paměťové kartě nebo do vnitřní paměti přístroje do příslušného adresáře (příslušné složky) v osobním počítači (notebooku) a proveďte vymazání již nepotřebných souborů (snímků, fotografií)

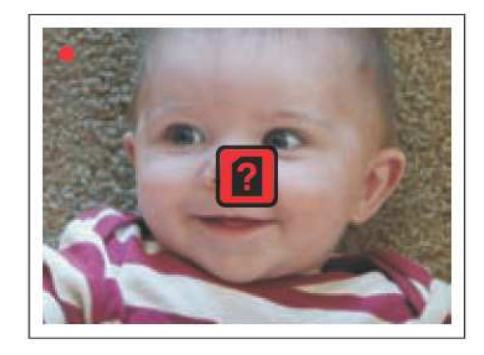

Zobrazení symbolu s otazníkem: Chyba paměťové karty. Proveďte její zformátování. Pokud nebude paměťová karta po zformátování fungovat, vyměňte ji za jinou.

## **Další možnosti zpracování fotografií v režimu jejich digitalizace (snímání)**

 Zvolte v hlavním menu režim připravenosti skenování (snímání) diapozitivů nebo negativů a potvrďte tuto volbu stisknutím tlačítka "**OK**".

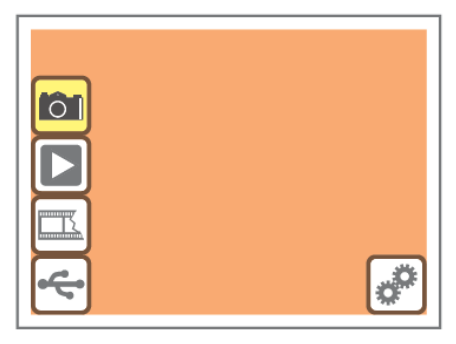

a) Stisknutím tlačítka "**MIRROR**" ( $\triangle$ ) můžete zvolit dílčí menu otáčení fotografie.

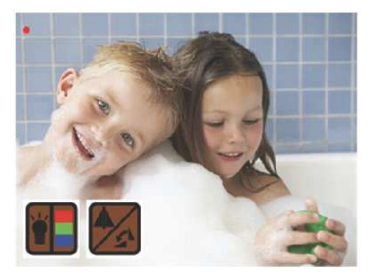

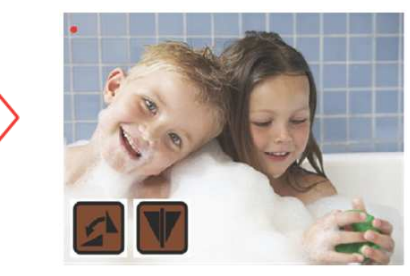

<sup>b)</sup> Stisknutím tlačítka "**FLIP**" (∨) můžete zvolit dílčí menu nastavení jasu fotografie a vyrovnání barev fotografie (červené, zelené a modré).

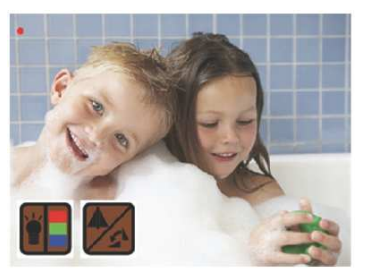

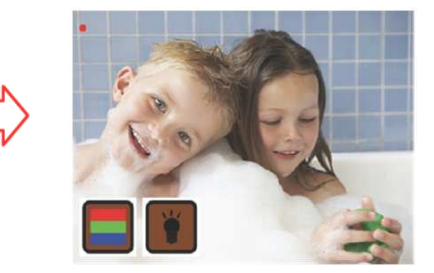

## **a) Po zvolení dílčího menu otáčení fotografie můžete provést následující akce:**

1) Stisknutím tlačítka "MIRROR" ( $\triangle$ ) provedete zrcadlové otočení fotografie.

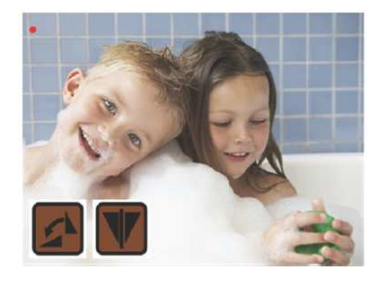

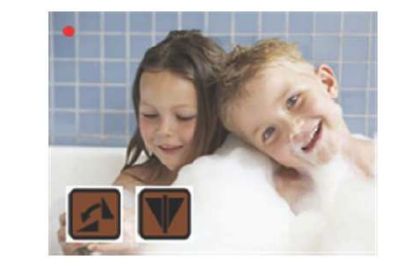

2) Stisknutím tlačítka "**FLIP**" (  $\forall$  ) převrátíte fotografii vzhůru nohama (otočíte ji o 180 ງ.

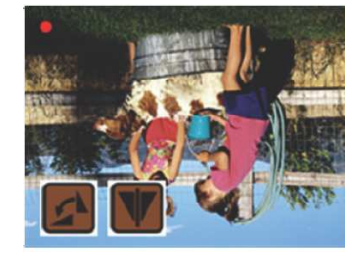

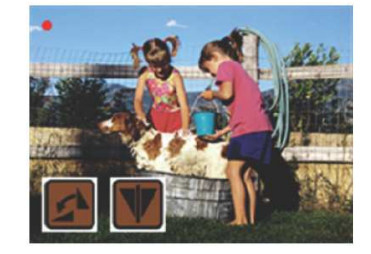

Ukončení tohoto nastavení provedete stisknutím tlačítka "**OK**".

#### **b) Po zvolení dílčího menu nastavení jasu fotografie a vyrovnání barev fotografie (červené, zelené a modré) můžete provést následující akce:**

1) Stisknutím tlačítka "**FLIP**" ( ) přepnete zobrazení na monitoru přístroje z dílčího menu nastavení jasu fotografie a vyrovnání barev fotografie do režimu nastavení jasu fotografie.

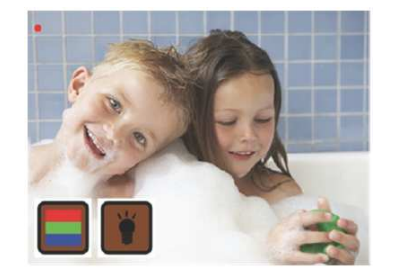

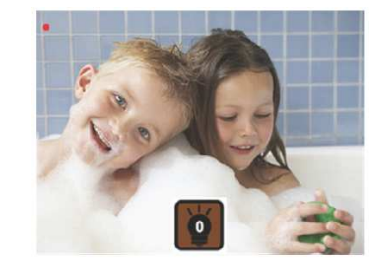

a) Postupným tisknutím tlačítka "**MIRROR**" ( $\triangle$ ) můžete zvýšit jas fotografie v rozsahu  $\pm$  3.

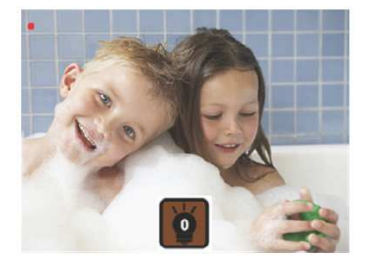

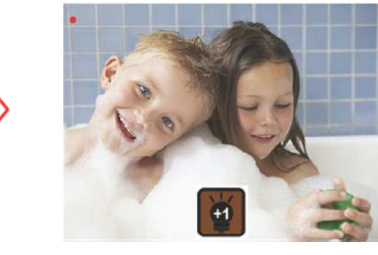

<sup>b)</sup> Postupným tisknutím tlačítka "**FLIP**" ( ▽ ) můžete snížit jas fotografie v rozsahu ± 3.

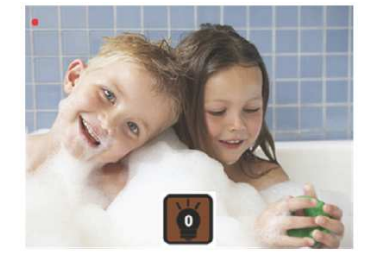

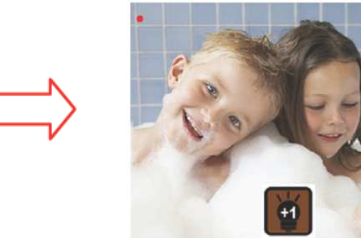

Ukončení tohoto nastavení provedete stisknutím tlačítka "**OK**".

2) Stisknutím tlačítka "**MIRROR**" ( $\triangle$ ) přepnete zobrazení na monitoru přístroje z dílčího menu nastavení jasu fotografie a vyrovnání barev fotografie do režimu vyrovnání barev fotografie.

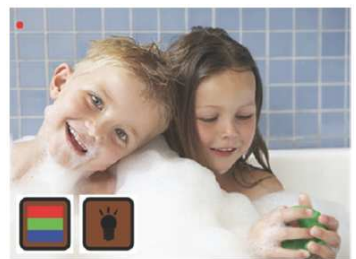

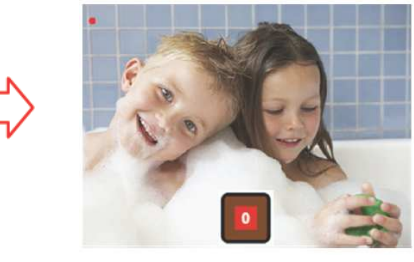

**Režim vyrovnání červené barvy:** 

a) Postupným tisknutím tlačítka "**MIRROR**" (△) můžete zvýšit podíl červené barvy na fotografii v rozsahu ± 3.

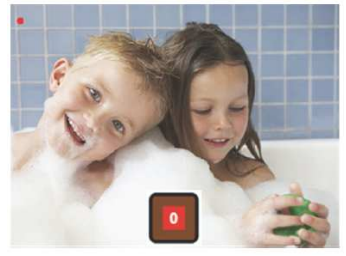

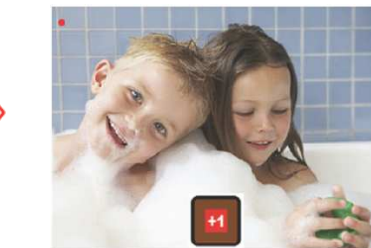

<sup>b)</sup> Postupným tisknutím tlačítka "**FLIP**" (∨) můžete snížit podíl červené barvy na fotografii v rozsahu ± 3.

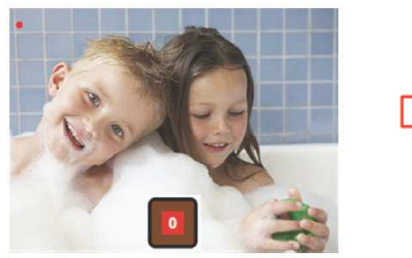

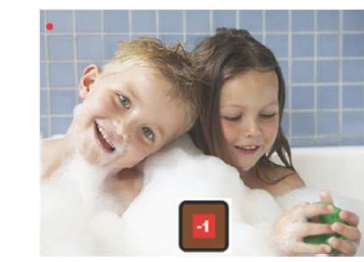

Potvrďte toto nastavení stisknutím tlačítka "OK". **Stejným způsobem vyrovnáte podíl zelené a modré barvy na fotografii:** 

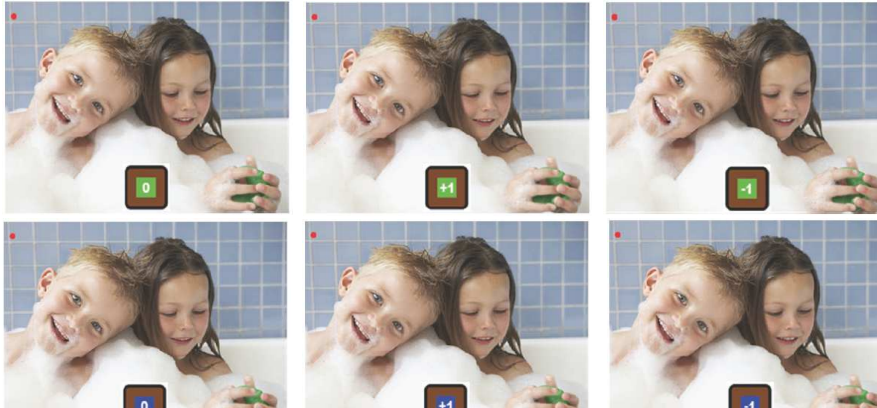

**8. Režim reprodukce (prezentace) fotografií** 

### **Menu zpracování fotografií během reprodukce fotografií**

 Během reprodukce (prezentace) fotografií můžete jednotlivé snímky otáčet (doprava, doleva, zrcadlově), můžete je vymazat z vnitřní paměti přístroje nebo z paměťové karty a provedené změny můžete znovu uložit do vnitřní paměti přístroje nebo na paměťovou kartu.

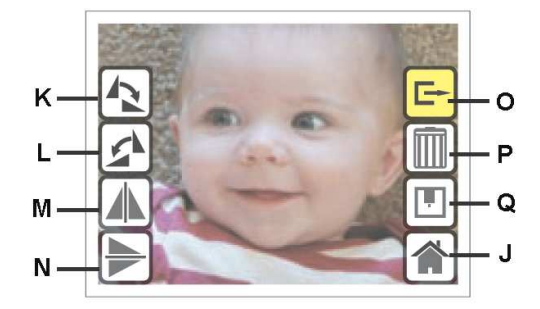

- **K** Otočení fotografie o 90 ° doprava.
- **L** Otočení fotografie o 90 ° doleva.
- **M** Zrcadlové otočení fotografie (vodorovné, FLIP).
- **N** Zrcadlové otočení fotografie (svislé, MIRROR).
- **O** Ukončení zpracování (zobrazení) fotografie.
- **P** Vymazání fotografie z vnitřní paměti přístroje nebo z paměťové karty.
- **Q** Uložení zpracované fotografie do vnitřní paměti přístroje nebo na paměťovou kartu.
- **J** Přepnutí (návrat) do zobrazení hlavního menu.

Jednotlivá dílčí menu (jednotlivé nabídky) k dalšímu zpracování zobrazené fotografie můžete zvolit tlačítkem "**MIRROR**" (listování v menu doprava a nahoru  $\triangle$ ) nebo tlačítkem "FLIP" (listování v menu doleva a dolů ▽). Zvolené dílčí menu potvrďte stisknutím tlačítka "**OK**". Zvolené dílčí menu bude na monitoru přístroje označeno žlutou barvou.

#### **Menu reprodukce (prezentace) fotografií**

 Zvolte v hlavním menu režim reprodukce (prezentace) fotografií, které jste uložili do vnitřní paměti přístroje nebo na paměťovou kartu. Potvrďte tuto volbu stisknutím tlačítka "**OK**".

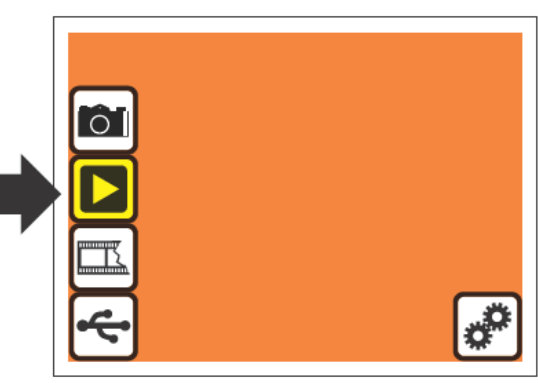

Jakmile toto provedete, spustí se okamžitě prezentace fotografií, což poznáte podle zobrazenísymbolu trojúhelníku (PLAY) v levém horním rohu na monitoru přístroje.

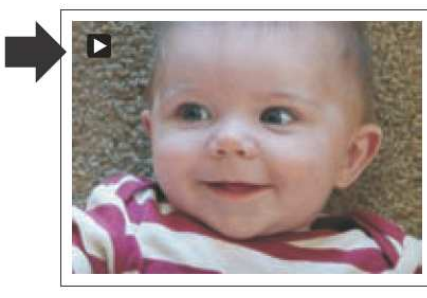

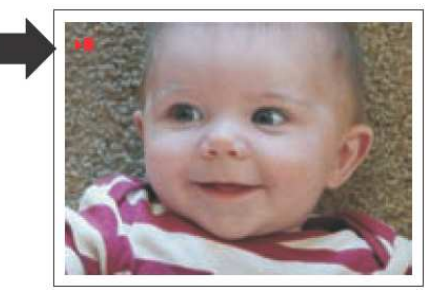

Prezentaci fotografií zastavíte stisknutím tlačítka "OK", což poznáte podle zobrazení symbolu (PAUSE) v levém horním rohu na monitoru přístroje. Po zastavení prezentace fotografií můžete nalistovat zobrazení jednotlivých fotografií postupným tisknutím **MIRROR**" (listování v seznamu fotografií doprava) nebo tlačítkem "**FLIP**" (listování v seznamu fotografií doleva).

Budete-li chtít znovu prezentaci spustit, pak zvolte nabídku "**Ukončení zpracování (zobrazení) fotografie**" a stiskněte tlačítko "**OK**".

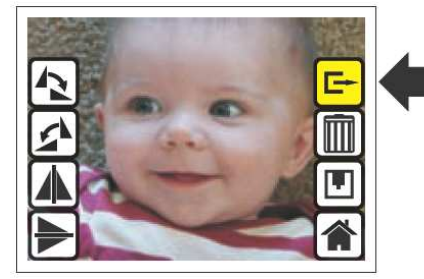

### **Další možnosti zpracování fotografií v režimu jejich zobrazení**

Po zastavení prezentace a vybrání fotografie, kterou chcete zpracovat, stiskněte tlačítko "**OK**". Tím přepnete zobrazení na monitoru přístroje do režimu dalšího zpracování fotografií – viz odstavec "**Menu zpracování fotografií během reprodukce fotografi**í". Vyberte požadovanou nabídku a stiskněte znovu tlačítko "**OK**" – viz následující obrazové příklady.

### **Otočení fotografie o 90 ° doprava:**

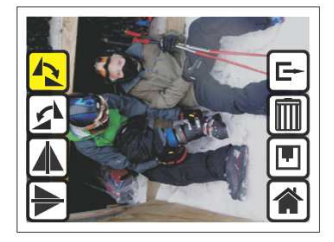

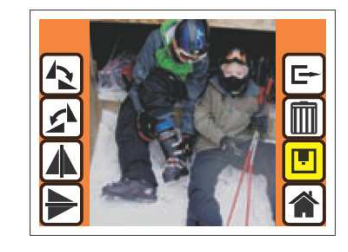

**Otočení fotografie o 90 ° doleva:** 

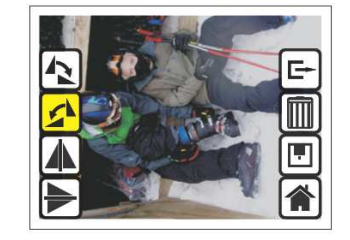

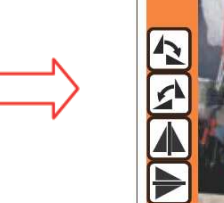

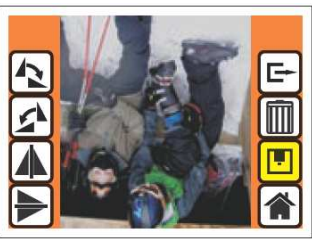

#### **Zrcadlové otočení fotografie:**

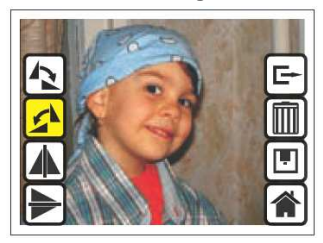

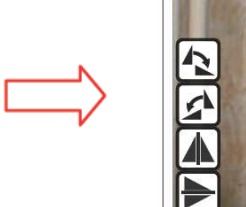

**Převrácení fotografie vzhůru nohama (její otočení o 180 °):** 

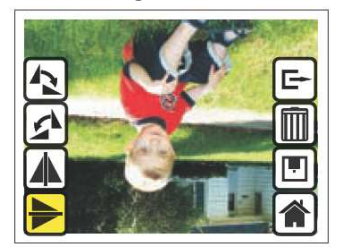

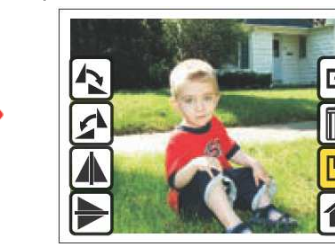

**Ukončení zpracování zobrazené fotografie (opětovné spuštění prezentace fotografií)** 

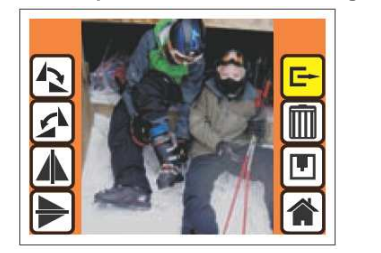

**Vymazání zobrazené fotografie z paměti** 

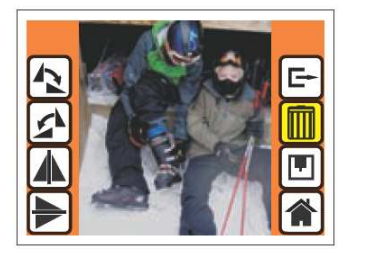

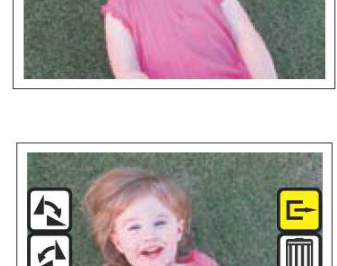

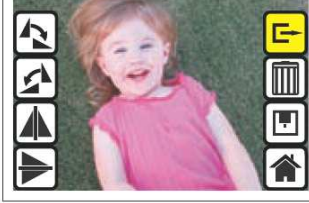

Po této akci se monitoru přístroje zobrazí další fotografie k provedení jejího zpracování.

## **9. Režim USB, připojení přístroje k osobnímu počítači (notebooku)**

### **Požadavky na vybavení počítače**

 Operační systém: Windows ME / 2000 / XP / Vista / Windows 7 Procesor: Pentium 300 Volná kapacita na pevném disku: 100 MB Paměť: 32 MB RAM, doporučujeme 512 MB RAM Grafická karta: 16 bitůVolný USB port USB 2.0

Propojíte-li tento přístroj pomocí USB kabelu s osobním počítačem (s notebookem), bude<br>považovat operační systém Windows (XP a vyšší verze) vnitřní paměť přístroje nebo do něho<br>vloženou paměťovou kartu za paměťové médium p způsobem můžete nyní načíst (zkopírovat) fotografie do počítače, kde je můžete dále zpracovat.

Zvolte v hlavním menu režim USB. Potvrďte tuto volbu stisknutím tlačítka "**OK**".

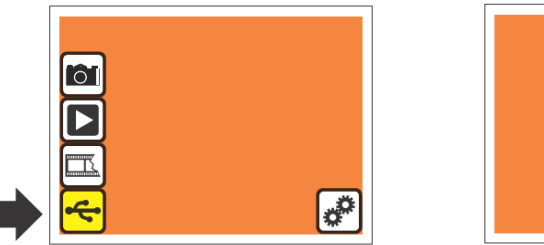

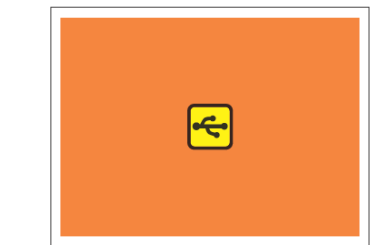

## **10. Režim nastavení přístroje**

V tomto menu můžete provést zformátování paměťové karty vložené do přístroje a zvolení televizní normy PAL (evropská norma) nebo NTSC (americká norma).

Zvolte v hlavním menu režim nastavení přístroje. Potvrďte tuto volbu stisknutím tlačítka "OK".

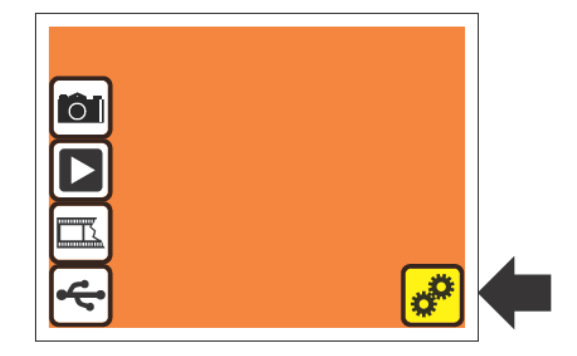

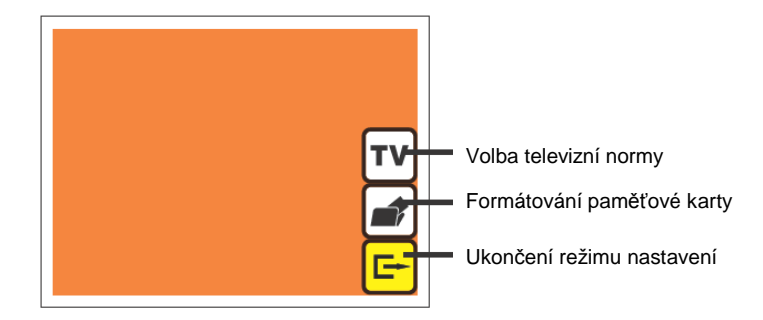

### **Formátování paměťové karty**

Zvolte výše uvedeným způsobem nabídku "**Formátování paměťové karty**".

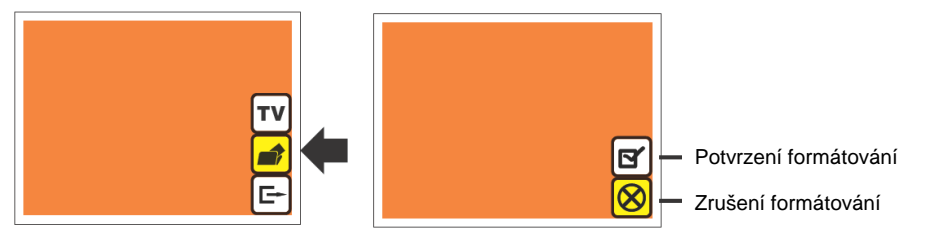

Budete-li chtít paměťovou kartu zformátovat, pak zvolte nabídku "Potvrzení formátování" a stiskněte tlačítko "OK".

## **11. Připojení přístroje k televiznímu přijímači**

Budete-li chtít spustit prezentaci fotografií na obrazovce televizoru, pak použijte k propojení přístroje a televizního přijímače ke skeneru přiložený video kabel. Na zadní straně přístroje vlevo vedle konektoru USB se nachází zdířka, do které zapojíte jack tohoto kabelu. Druhý žlutý konektor cinch zapojte do příslušného video konektoru na svém televizoru (tento konektor cinch na televizoru bývá rovněž označen žlutou barvou).

Pokud nebude Váš televizor vybaven konektorem cinch, pak použijte k propojení přístroje přídavný kabel s konektory cinch a s konektorem SCART.

Prezentaci fotografií spustíte po zapnutí televizoru a po zvolení vstupu obrazového a zvukového signálu na televizoru (AV) způsobem popsaným v kapitole "8. Režim reprodukce (prezentace) **fotografií**" a v jejím odstavci "**Menu reprodukce (prezentace) fotografií**".

# **12. Technické údaje**

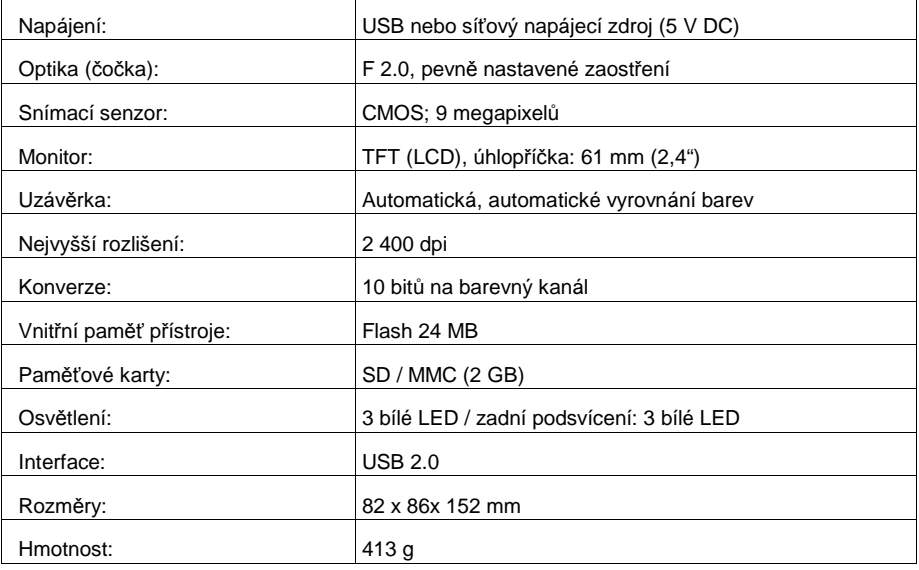

### **Volba televizní normy**

Zvolte výše uvedeným způsobem nabídku "**TV**".

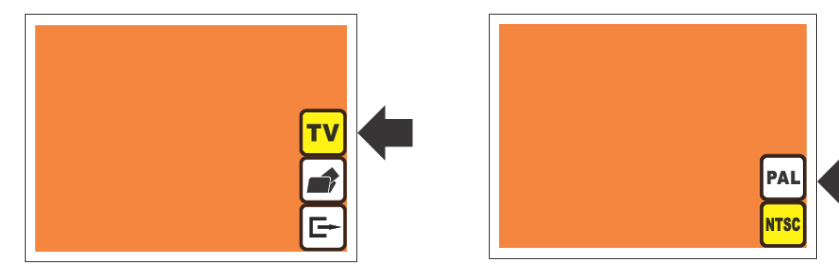

Budete-li chtít změnit evropskou televizní normu "**PAL**" na americkou normu "**NTSC**", pak zvolte tuto nabídku a stiskněte tlačítko "**OK**".

**Překlad tohoto návodu zajistila společnost Conrad Electronic Česká republika, s. r. o.**  Všechna práva vyhrazena. Jakékoliv druhy kopií tohoto návodu, jako např. fotokopie, jsou předmětem souhlasu společnosti Conrad Electronic Česká republika, s. r. o. Návod k použití odpovídá technickému stavu při tisku! **Změny vyhrazeny!** KU/2/2011 © Copyright Conrad Electronic Česká republika, s. r. o. **KU/2/2011**